# УДК 004

ż

## **Проведение XYZ анализа для продаж**

*Анишкова Анастасия Сергеевна*

*Приамурский государственный университет имени Шолом-Алейхема Студент*

#### **Аннотация**

Целью анализа состоит в том, чтобы классифицировать данные или элементы в соответствии с их значимостью или важностью. Для проведения анализа использовалась программа MS Excel. Полученный результат можно использовать в целях анализа продаж и обучающего материала. **Ключевые слова:** XYZ анализ, MS Excel.

# **Conducting ABC analysis for sales**

*Anishkova Anastasia Sergeevna Sholom Aleichem Priamurskiy State University Student*

### **Abstract**

The purpose of analysis is to classify data or elements according to their significance or importance. The MS Excel program was used for the analysis. The result obtained can be used for sales analysis and training material.

**Keywords:** XYZ analysis, MS Excel.

### **1 Введение**

### **1.1 Актуальность**

Цель XYZ анализа в Excel состоит в том, чтобы классифицировать данные или элементы в соответствии с их значимостью или важностью. Данный анализ является инструментом управления запасами и позволяет определить, какие элементы являются критическими, какие требуют особого внимания или какие могут быть опущены. Microsoft Excel — программа для работы с электронными таблицами, которая способна проводить подобного образа расчеты.

#### **1.2 Обзор исследований**

А. Р. Кононов, П. В. Реутова разрабатывают программные надстройки для ABC-XYZ-анализа в среде MS Excel [1]. Ltvjycnhbhetn показал использование программного обеспечения Microsoft Excel для проведения XYZ-анализа [2]. О. Л. Ксенофонтова, Н. А. Новосельская описывают АВС-XYZ-анализ как средство управления товарным ассортиментом торгового предприятия [3]. ABC-XYZ-анализ объектов индивидуального строительства

проводит А. Коников [4]. Е. Н. Соколовская проводит интегрированный ABC-XYZ-анализ материальных ресурсов организации [5].

#### **1.3 Цель исследования**

Цель XYZ анализа в Excel заключается в выявлении наиболее значимых и важных элементов или факторов в наборе данных. Он используется для классификации данных на основе их значимости и влияния на целевую переменную или проблему.

#### **2 Материалы и методы**

В данном исследование используется программа электронных таблиц MS Excel.

#### **3 Результаты**

Для проведения XYZ анализа необходимо получить данные о продажах торговой точки. В нашем анализе они представляются в такой таблице (см. рис. 1). Таблица состоит из таких полей: ассортимент, количество продаж 1 кв, 2кв, 3 кв, 4 кв, итого

|        | A           | B.                    | C.     | D.  | ε              | E     | G                  | Ħ                         |             |                         |
|--------|-------------|-----------------------|--------|-----|----------------|-------|--------------------|---------------------------|-------------|-------------------------|
|        | Ассортимент | Количеств<br>о продаж |        |     |                |       | Средние<br>продажи | Стандартное<br>отклонение | Вариация, % | Группа по<br>методу XYZ |
|        |             | 1 <sub>KB</sub>       | $2$ KB | 3KB | $4$ KB         | Итого |                    |                           |             |                         |
|        | Товар 6     | 10                    | 11     | 11  | 8              | 40    | 10                 |                           | 14%         | Χ                       |
|        | Товар 10    | 12                    | 15     | 14  | 10             | 51    | 13                 | 2                         | 17%         | Y                       |
|        | Товар 3     | 3                     | 5      | 3   | 4              | 15    | 4                  |                           | 26%         | Y                       |
| 61     | Товар 8     |                       | 10     | 5   | 5              | 21    | 5                  | 4                         | 70%         |                         |
|        | Товар 7     |                       | 10     | 6   | 10             | 33    | 8                  | 2                         | 25%         | Υ                       |
| 8      | Товар 9     | 35                    | 30     | 29  | 26             | 120   | 30                 | 4                         | 12%         | X                       |
| 生      | Говар 1     | 5                     | 3      |     | $\overline{c}$ | 10    | 3                  | $\overline{2}$            | 46%         | ٧                       |
| 10     | Товар 4     | 11                    |        | 19  |                | 31    | 10                 | 9                         | 87%         | Z                       |
| 11     | Товар 5     |                       | 0      |     |                | 2     |                    |                           | 87%         | Z                       |
| $12 -$ | Товар 2     |                       |        |     | 2              | 5     |                    |                           | 40%         | Υ                       |

Рисунок 1 – Таблица с данными о продажах

Первый шаг – это расчет среднего продаж, для этого в колонку «Средние продажи» (см. рис. 2) вставляем формулу «=СРЗНАЧ(B3:E3)» и протягиваем на весь столбец, то есть находим среднее из продаж за четыре квартала.

| Средние<br>продажи |
|--------------------|
|                    |
| 16                 |
| 12,75              |
| 3,75               |
| 5,25               |
| 8,25               |
| 30                 |
| 3,33333333         |
| 10,3333333         |
| 0,66666667         |
| 1.25               |

Рисунок 2 – Средние продажи

Далее необходимо рассчитать стандартное отклонение, для этого в столбец «Стандартное отклонение» (см. рис 3) вставляем формулу «=СТАНДОТКЛОН(B3:E3)» и протягиваем на весь столбец.

> Стандартное отклонение 1,414213562 2,217355783 0,957427108 3,685557398 2,061552813 3,741657387 1,527525232 9,018499506 0,577350269  $0.5$

Рисунок 3 – Стандартное отклонение

Следующим шагом является расчет процентной вариации, для этого в колонку «Вариация, %» (см. рис. 4) вставляем формулу «=H3/G3», то есть стандартное отклонение делим на средние продажи. И полученный результат отсортировать по убыванию.

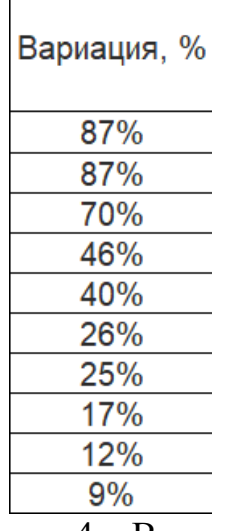

Рисунок 4 – Вариации

Заключительным этапом анализа является распределение групп по значениям вариации. Критерии xyz (см. рис. 5).

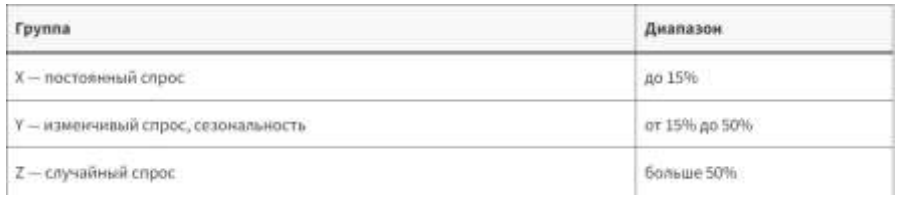

Рисунок 5 – диапазон групп XYZ анализа

Далее в колонку «Группа XYZ» вставляем условие и протягиваем на весь столбец (см. рис. 6).

> $\times$   $\sqrt{x}$  =ECЛИ(I4<=\$0\$1;"X";ECЛИ(I4>=\$0\$3;"Z";"Y")) Рисунок 6 – условие для распределения групп

Получился анализ xyz (см. рис. 7).

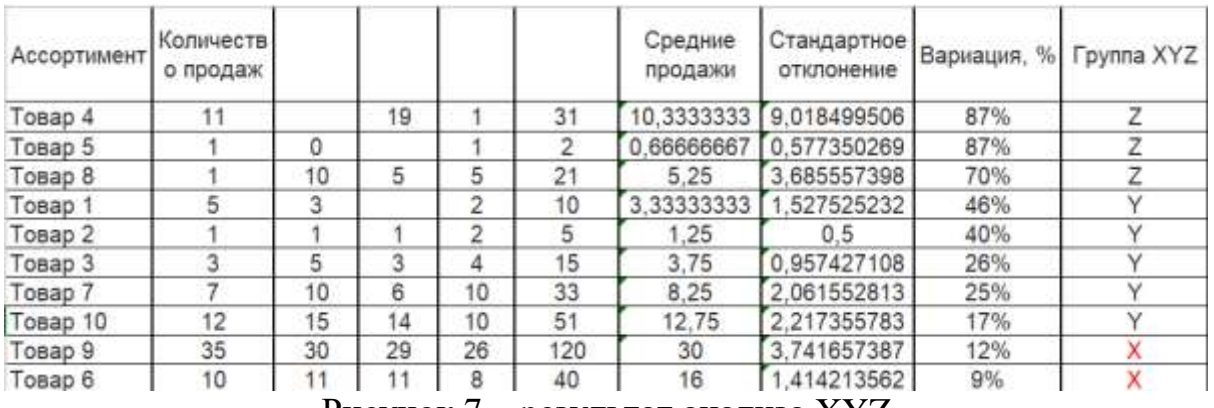

Рисунок 7 – результат анализа XYZ

## **4. Выводы**

Таким образом, в данной статье был рассмотрен процесс анализа XYZ для выявления более прибыльных товаров, чтобы повысить уровень выручки.

### **Библиографический список**

- 1. Кононов А. Р., Реутова П. В. разработка программной надстройки для ABC-XYZ-анализа в среде MS Excel //Евразийское научное объединение. 2017. Т. 2. №. 4. С. 122-127.
- 2. Шайдуров А. А. Использование программного обеспечения Microsoft Excel для проведения XYZ-анализа //Постулат. 2020. №. 7 июль.
- 3. Ксенофонтова О. Л., Новосельская Н. А. АВС-XYZ-анализ как средство управления товарным ассортиментом торгового предприятия //Современные наукоемкие технологии. Региональное приложение. 2013. №. 2 (34). С. 70-76.
- 4. КОНИКОВ А. и др. ABC-XYZ-анализ объектов индивидуального строительства //Промышленное и гражданское строительство. 2016. №. 9. С. 66-69.
- 5. Соколовская Е. Н. Интегрированный ABC-XYZ-анализ материальных ресурсов организации //Актуальные вопросы современной науки и образования. 2019. С. 907-914.